## **Einrichten WLAN bei Ihrem App-Modul**

**1.** Modul im WLAN Netzwerk suchen mittels Smartphone, PC oder Tablet.

- (z.B. Pichler-98B4D6)
- **2.** Auswählen und freischalten nach Aufforderung:

Passwort "admin1623"

- **3.** In der Browser Adresszeile die IP **192.168.4.1** eintippen
- **4.** Die App öffnet sich.

## **WLAN Einrichtung**

- **1.** Scan WLAN (1) Auf den Daumen klicken zur Suche.
- **2**. Ihr Netzwerk wird angezeigt (2)

**3**. Ihr WLAN Passwort eingeben (3) und mit dem Daumen bestätigen.

Die IP-Adresse muss in der Zeile übernommen werden. (4) (Dies kann je nach

Verbindungsstärke ca. 5-10 min dauern).

 Heimnetzwerk verbinden. **4.** Sobald die IP-Adresse übernommen wurde, können Sie sich wieder mit Ihrem

In der Browserzeile den voreingestellten Zugang in Kleinbuchstaben eingeben.

(www.pidat.de/users/*zugangsname*) (5)

Diesen Link können Sie sich als Lesezeichen auf dem Startbildschirm speichern. (6)

Nun können Sie auf Ihre Daten von überall aus zugreifen.

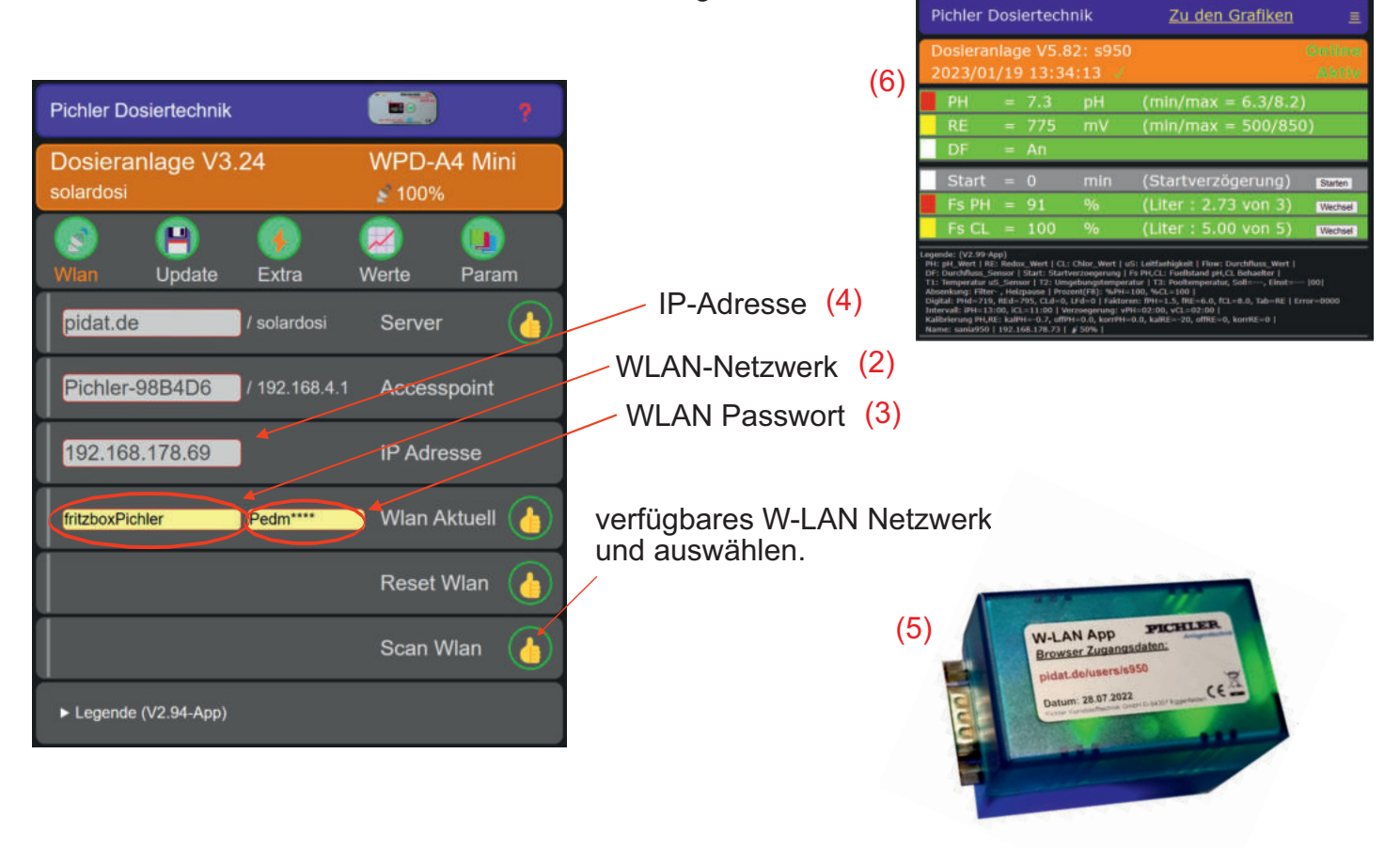